# **Learn Tateach**

## Random Glossary Entry Block

This feature highlights a random entry in a glossary in a block positioned by the instructor. Possibilities for this are: Learner of the Week, Word of the Day, Question of the Day, Tip of the Month, a random picture gallery/FAQs or any combination of these ideas. Once a glossary is built, it is simple to use a *Random glossary entry* block to display the glossary content on the course home page. It will add variety to the virtual learning environment.

The instructor can set the appearance of terms with their definitions to display randomly or in a predefined sequence.

#### **Exemplar**

An example of a *Random glossary entry* block is found in the Stage 2/3 Exemplar course. It is the *Word of the Day* block. Another example of this block, called *Instructor ideas* block, is in the Stage 2 course.

#### Adding a Random glossary entry block to a course

- Turn editing on 1. Click the *Turn editing on* button on the course home page.
- 2. Locate the *Add a block* heading and click *Add...* in the drop-down menu.

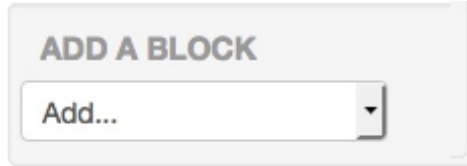

3. Click *Random glossary entry*.

The new block appears.

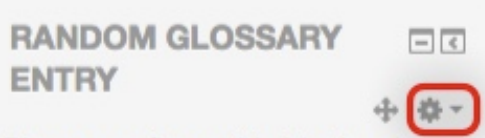

Please configure this block using the edit icon.

### Configuring a Random glossary entry block

- 1. Click the *Action* icon in the new block.
- 2. Choose the *Configure Random glossary entry*  **Configure Random** *block* option glossary entry block

The *Configuring a Random glossary entry block* page appears.

**Ship Hide Random glossary** entry block Permissions Delete Random glossary  $\times$ entry block

- 3. Type in the desired title of the block in the *Title* text box. Title **LINC 4 Word of the Day** The default title is *Random glossary entry*.
- 4. Select the glossary the words will be taken from using the drop-down menu next to *Take entries from this glossary*.

Take entries from this glossary [Keywords Employment LINC 4 :

5. Type in the number of days a glossary term is displayed in the *Days before a new entry is chosen* text box.

Days before a new entry is chosen  $\vert$ 1

If set to "0", the default, a new entry displays every time the page is reloaded.

6. There are four options for selecting an entry using the *How an new entry is chosen* drop-down menu:

How a new entry is chosen Random entry  $\div$ 

**Random entry** - is the default.

**Last modified entry** - displays the most recent entry (or updated entry). **Next entry** - cycles through the entries in order. This is useful when a number of days are chosen. It enables a Word of the Day or Tip of the Week that all users should see.

**Alphabetical order** - displays items alphabetically.

7. To display the glossary item concept (or glossary word) for each entry that appears in the block, select *Yes* in the *Show concept (heading) for each entry* drop-down menu.

Show concept (heading) for each entry  $\lceil$  Yes  $\frac{1}{k^2}\rceil$ 

The next several options are used to set up customized links in the *Random glossary entry* block. An example of this type of block, called *Instructor ideas* block, is in the Stage 2 course.

- 8. To allow learners to contribute to the glossary, type some text into the *When users can add entries to the glossary, show a link with this text* text box. The default text is *Add a new entry*.
- 9. To allow learners to view the glossary but not edit or contribute to it, type some text into the *When users can view the glossary but not add entries, show a link with this text* text box.

The default text is *View all entries*.

10. To prevent learners from contributing to, or editing the glossary, type some text into the *When users cannot edit or view the glossary, show this text (without link)* text box.

The default text is *(to be continued)*. If this option is chosen, the text will not display in the block.

#### 11. Optional:

Change the settings in the *Where this block appears* section as needed. To specify which pages this block will appear on, use the *Display on page types* drop-down menu.

The *Default region* and *Default weight* settings can specify the location on the page; however, it is much simpler to use drag and drop to relocate these blocks.

12. Click the *Save changes* button after configuring the setting.